# **INVENIO**

## **VÝPŮJČNÍ MODUL BIBCIRCULATION**

Výpůjční modul otevřeme z nabídky Administrace / Spustit výpůjční modul BibCirculation.

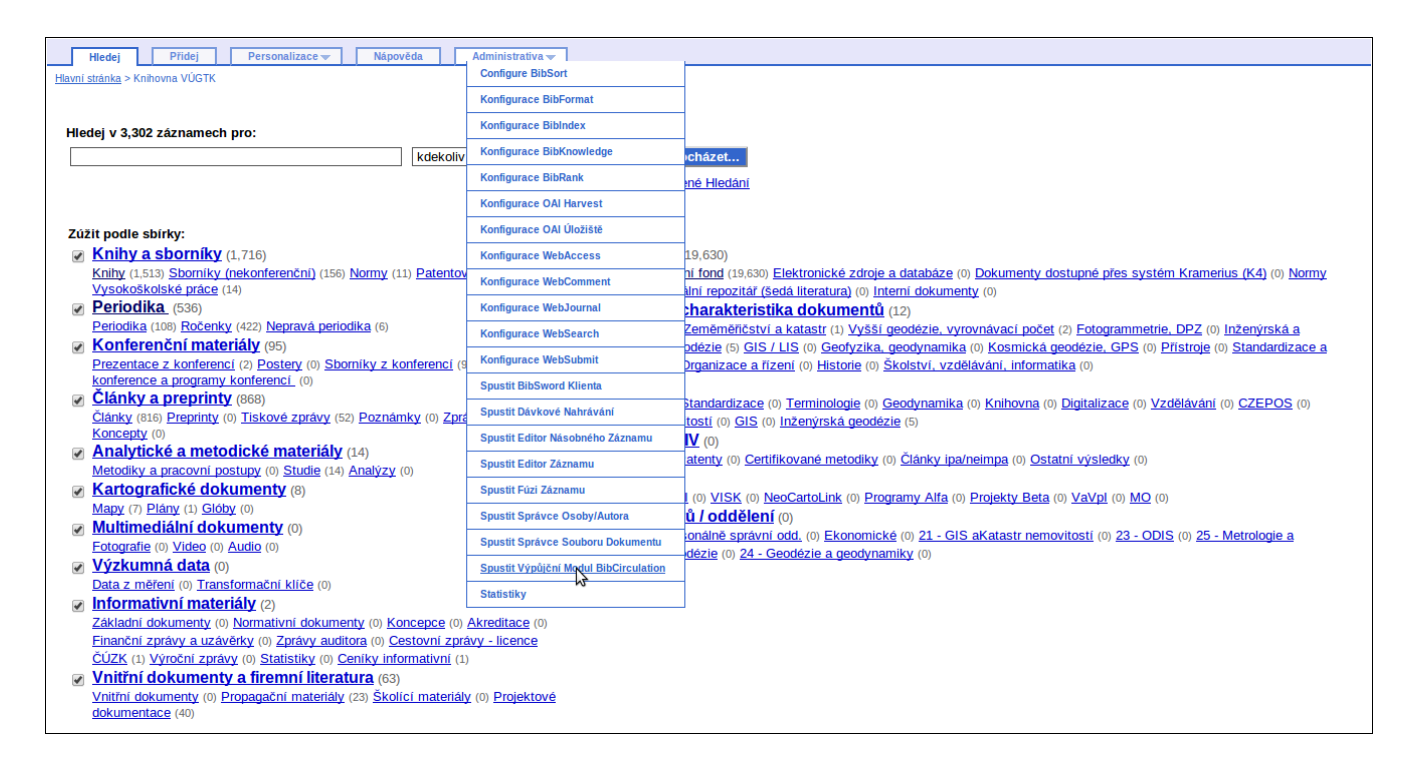

Otevře se okno pro výpůjční modul s funkcemi pro evidenci čtenářů, výpůjček a akvizičních záznamů. Knihovna VÚGTK bude prozatím používat pouze funkce pro evidenci čtenářů, výpůjček a související funkce.

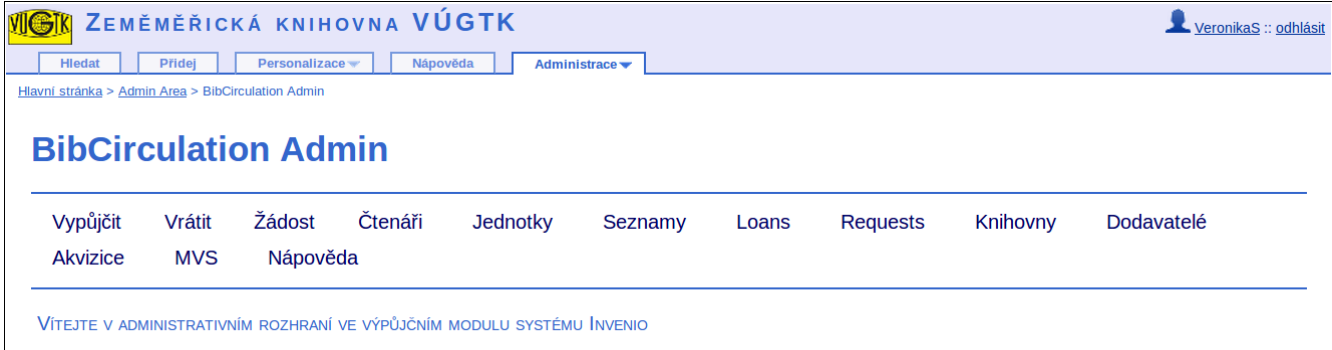

## **ZÁZNAM ČTENÁŘE**

## **Čtenářské konto v modulu BibCirculation**

Chceme-li založit záznam pro nového čtenáře, vybereme z nabídky Borrowers volbu Add new

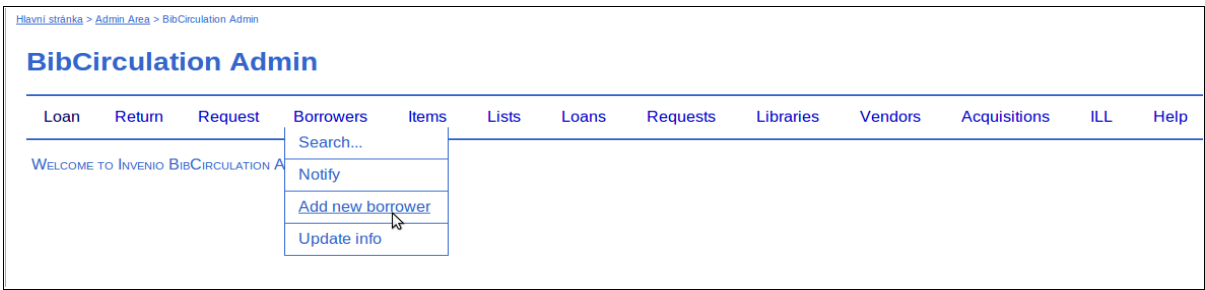

borrower.

Vyplníme příslušné údaje o čtenáři do formuláře. Jméno čtenáře zapisujeme ve tvaru "Příjmení Jméno". Velmi důležitý je také e-mail čtenáře. Podle emailové adresy může následně dojít k propojení čtenářského konta s kontem, které bude čtenář používat pro přístup ke svému kontu přes OPAC.

Potvrdíme tlačítkem "Pokračovat".

Na následující obrazovce ověříme zapsané údaje a opět potvrdíme tlačítkem "Pokračovat".

Zobrazí se hláška "Nový čtenář byl zaregistrován". Tím se vytvoří čtenářské konto ve výpůjčním modulu BibCirculation. Knihovnice může nyní čtenáři načítat výpůjčky, evidovat požadavky na výpůjčky a rezervace.

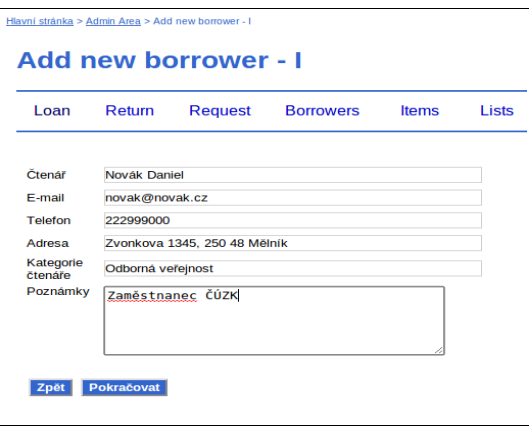

Další volby v nabídce "Čtenáři" nám dovolují dále spravovat čtenářské konto. Přes nabídku "Hledat" můžeme vyhledávat záznam požadovaného čtenáře a zobrazovat informace k jeho kontu (výpůjčky, požadavky na výpůjčku, rezervace včetně historie využití služeb. Nabízí se také funkce pro zadání nové výpůjčky, nového požadavku na výpůjčku nebo MVS výpůjčku a odeslání upozornění danému čtenáři. Volba "Upozornit" otevře okno pro odeslání e-mailu ze systému Invenio. E-mailovou adresu příjemce je v tomto případě nutné zapsat ručně. Proto je pro odesílání e-mailů jednomu konkrétnímu čtenáři vhodnější zasílat e-maily přes konto čtenáře, protože se do adresy příjece doplní e-mail aktuálního čtenáře, a nikoliv tuto volbu. Poslední volba "Aktualizovat" slouží pro úpravy stávajících údajů ve čtenářských kontech.

#### **Založení webového konta pro čtenáře**

Aby mohl zadávat požadavky na výpůjčky také čtenář přes webové rozhraní a přistupovat k přehledu svých výpůjček a rezervací, musí být pro čtenáře vytvořeno ještě webové konto. Se čtenářským kontem ve výpůjčním modulu se propojí pomocí e-mailu. Přes nabídku Administrativa zvolíme nabídku WebAccess Admin a Manage Accounts Area.

Přes nabídku 3. Create account vytvoříme webové konto pro čtenáře se shodným e-mailem. Čtenář se následně může přihlásit, prohlížet si své výpůjčky a zadávat požadavky na výpůjčky a rezervace.

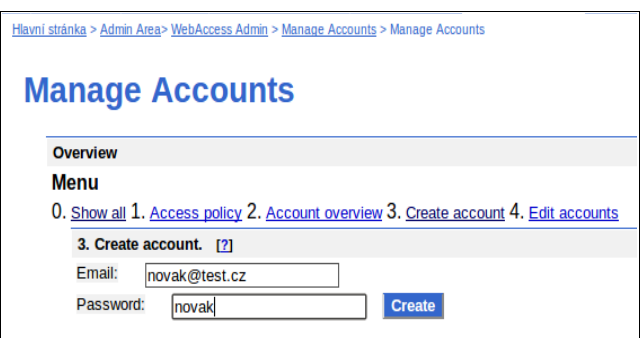

## **VÝPŮJČKY**

Pod nabídkou Loans jsou dostupné funkce pro správu výpůjček – vypůjčit jednotku, vrátit jednotku, zobrazit seznam všech výpůjček.

Při vypůjčování je nejdříve nutné vyhledat záznam čtenáře, kterému má být jednotka nebo více jednotek vypůjčeno. Následně je opět možné zadat přírůstkové číslo jednotky, příp. více jednotek, které mají být vypůjčeny. Vrácení se provádí na základě načteného přírůstkového čísla. A ze seznamu výpůjček je možné pomocí tlačítka u vybrané výpůjčky zaslat čtenáři upozornění na konec výpůjční doby nebo upomínku.

Funkce pro evidenci výpůjček, vracení výpůjček a zadávání požadavků na výpůjčku jsou dostupné také přes další nabídky.

#### **Vypůjčení více dokumentů**

Chceme-li vypůjčit jednomu čtenáři ve výpůjčním modulu více jednotek, které již jsou v systému Invenio zpracované (mají zaevidované jednotky), máme více možností, jak to udělat.

Stejný postup vyvolají nabídky "Loan" a "Loans / On library desk". Zobrazí se okno pro výběr čtenáře. Je možné vyhledávat podle identifikačního čísla (ID), jména nebo e-mailu čtenáře. Stačí zadat část řetězce a potvrdit vyhledávání. Otevře se záznam příslušného čtenáře, případně seznam vyhovujících záznamů čtenářů, ze kterých vybereme požadovaného čtenáře. Po vyhledání požadovaného čtenáře se zobrazí záznam čtenáře a pod ním okno, do kterého zadáme přírůstkové číslo vypůjčované jednotky nebo více přírůstkových

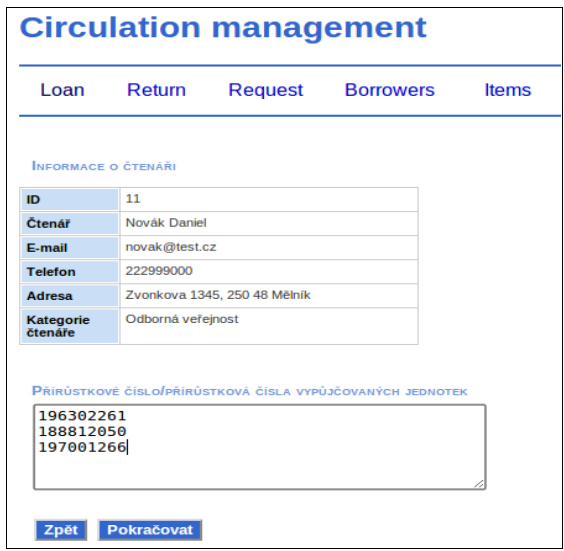

čísel v případě vypůjčení více jednotek příslušná přírůstková čísla vypůjčovaných jednotek.

Po potvrzení tlačítka "Pokračovat" se nabídne obrazovka, ve které je možné zapsat poznámku k výpůjčce. Pokud je některá z vypůjčovaných jednotek objednaná jiným čtenářem, systém na to knihovnici upozorní. Vypůjčované tituly se po potvrzení výpůjčky zobrazí v seznamu vypůjčených titulů.

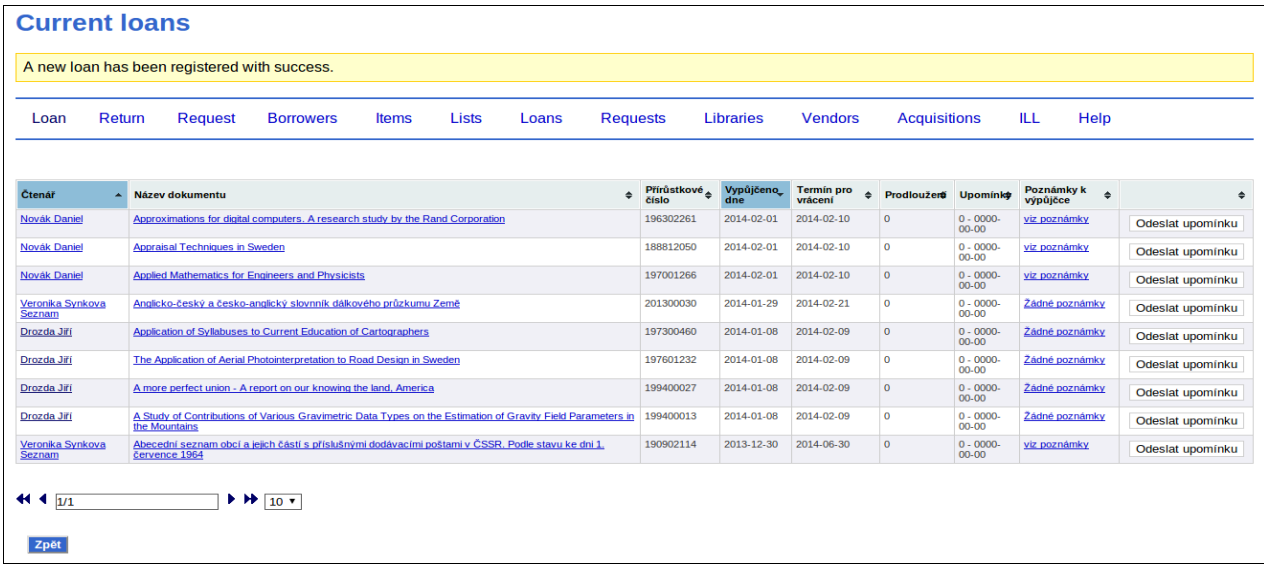

## **Vrácení výpůjčky**

Vypůjčenou jednotku vrátíme přes nabídku "Return", kde do připraveného pole uvedeme přírůstkové číslo vracené jednotky.

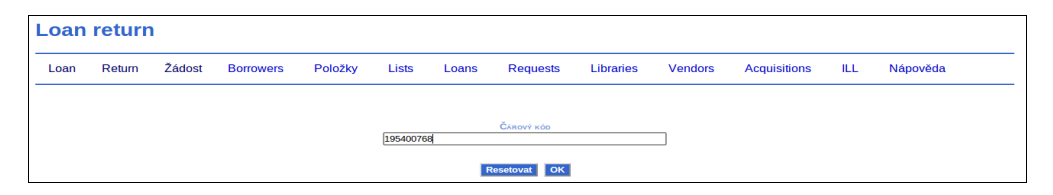

Pokud je na vracenou jednotku evidována rezervace, systém na ni upozorní a zobrazí záznam čtenáře, pro kterého je jednotka rezervovaná. Při kliknutí na tlačítko "Select requtest" se jednotka rovnou vypůjčí.

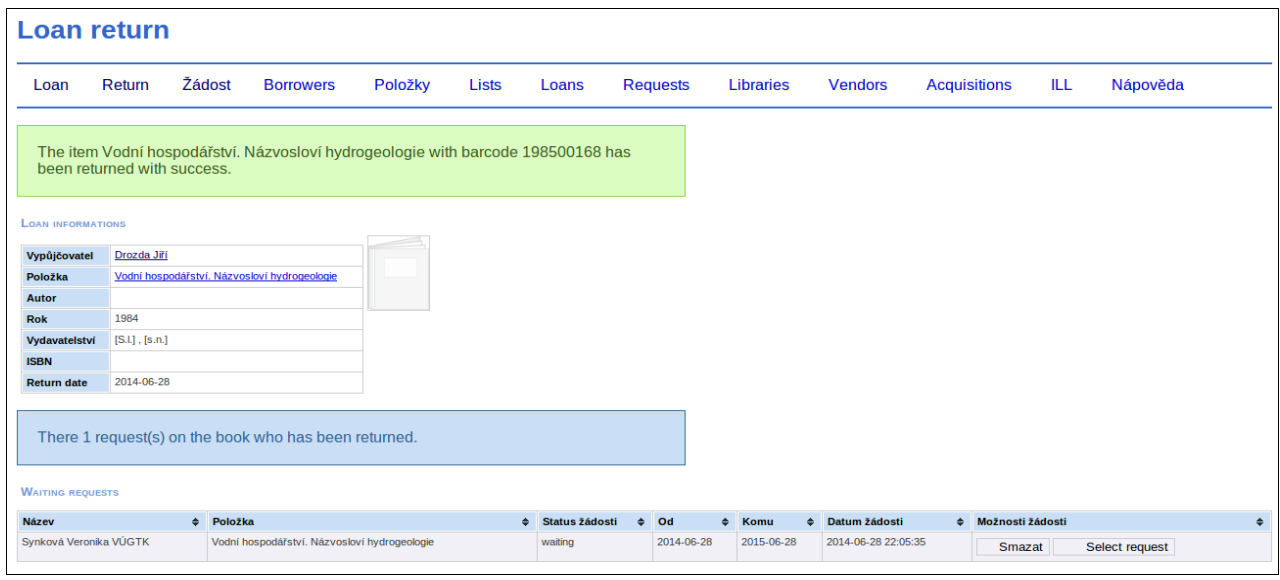

## **Zadání požadavku na výpůjčku**

Čtenář si může požadavek na výpůjčku zadat sám přes své webové konto v systému Invenio. Pokud si však výpůjčku objedná telefonicky nebo jiným způsobem, může ji knihovnice zaevidovat přes nabídku "Žádost (Request)". Nejdříve vyhledá záznam čtenáře a následně přes vybraný parametr požadovanou jednotku.

Ze seznamu titulů vybereme ten, který chceme čtenáři objednat a potvrdíme tlačítko "Žádost".

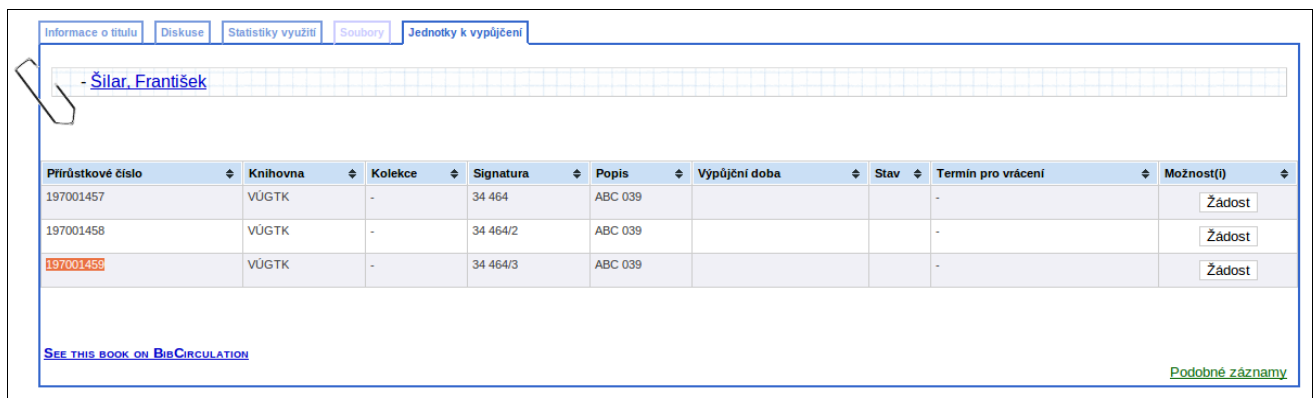

V následujícím okně potvrdíme období, po které má čtenář o výpůjčku zájem.

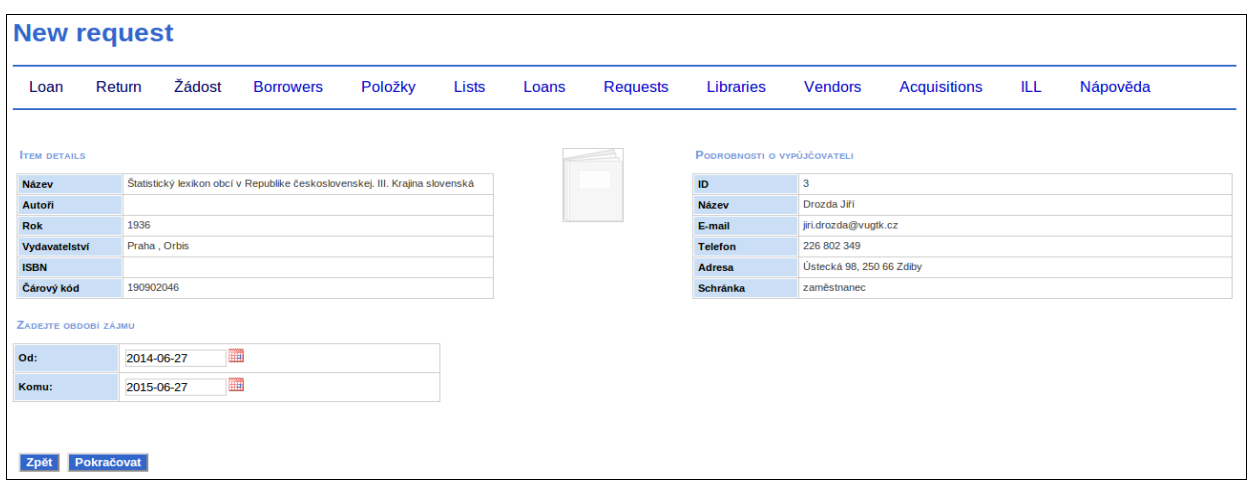

Jiným způsobem, jak zadat požadavek na výpůjčku, je vyhledávat jednotku přes nabídku "Jednotky / Hledat". Vyhledávat je možné přes libovolný údaj, přírůstkové číslo, jméno autora nebo slova z názvu. Z vyhledaných titulů zvolíme požadovaný titul a kliknutím na něj zobrazíme jeho podrobnosti a seznam jednotek. U každé jednotky je na konci řádku nabídka, ze které lze vybrat volbu pro zadání nového požadavku na výpůjčku.

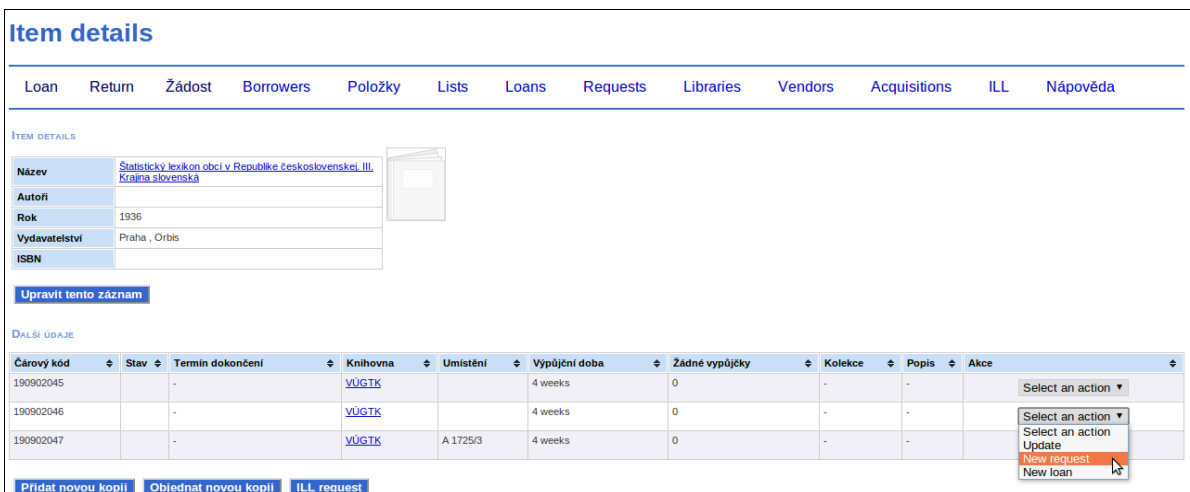

Vyhledáme čtenáře, který vypůjčení jednotky požaduje.

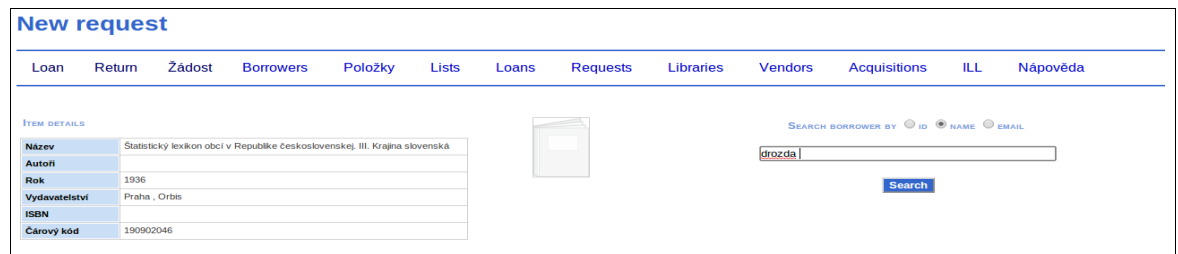

A v souhrnné obrazovce potvrdíme tlačítko "Pokračovat". Objeví se hláška, že nová žádost byla úspěšně zaregistrována.

Další možností, jak zadat požadavek na výpůjčku, je použít nabídku "Žádost". Tu zvolíme v případě, že známe přírůstková požadovaných jednotek. Nejdříve vyhledáme záznam čtenáře a do příslušného pole zapíšeme přírůstkové číslo požadované jednotky, příp. více přírůstkových čísel.

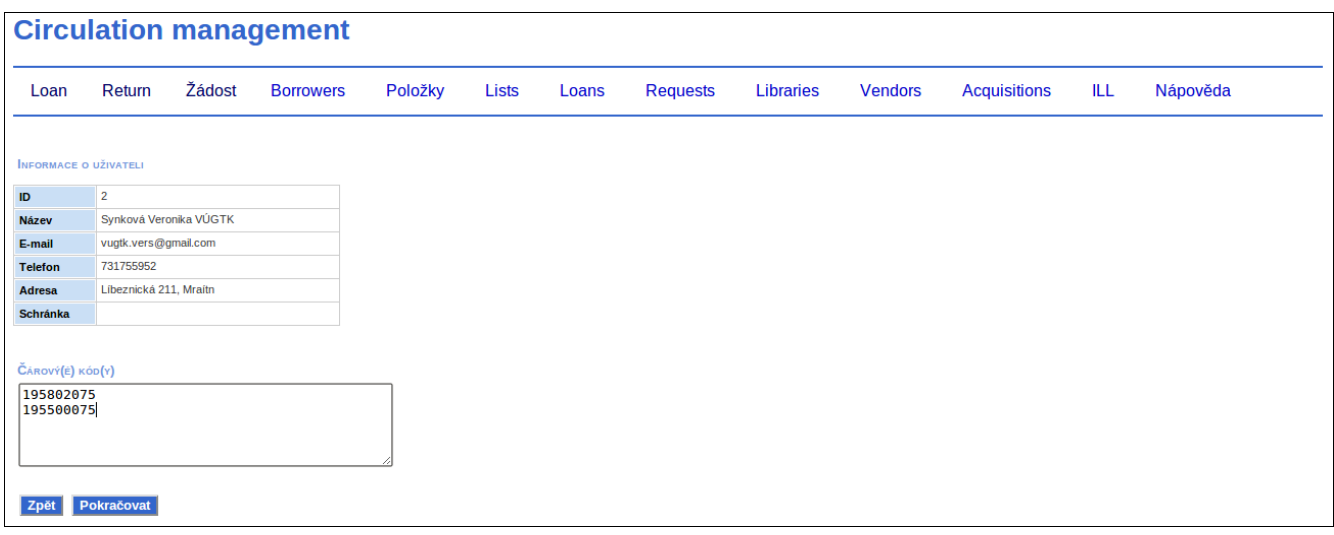

Seznam požadavků na výpůjčky je možné zobrazit přes nabídku "Requests / List of pending requests" nebo "Requests / List of hold requests". V prvním seznamu jsou uvedeny požadavky na výpůjčku, druhý obsahuje kromě požadavků na výpůjčky (se stavem "pending") navíc také rezervace (se stavem "waiting"). V obou seznamech je možné zrušit požadavek či rezervaci, o které již čtenář nemá zájem.

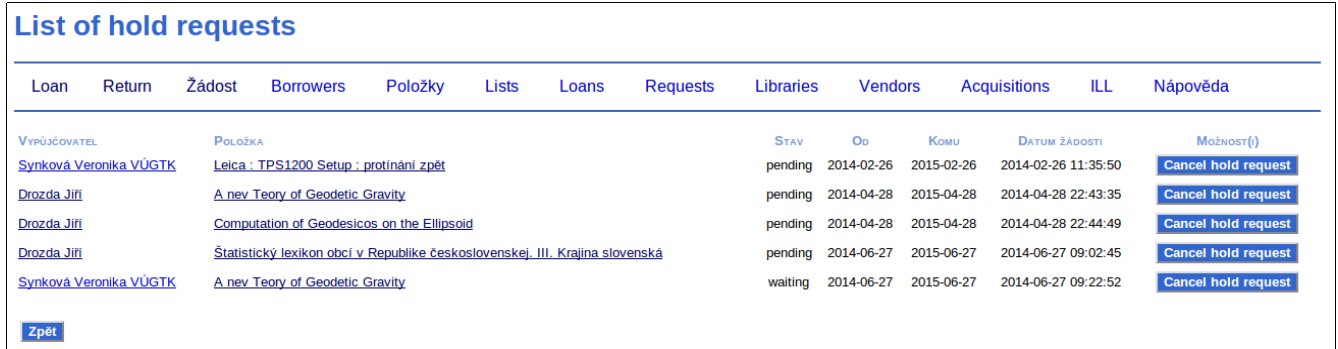

### **JEDNOTKY**

Nabídka "Jednotky" slouží pro správu jednotek. První volba "Hledat" je určena pro vyhledávání záznamů a zobrazení jejich jednotek. K zobrazenému titulu je možné přidat novou jednotku, v rámci akvizce objednat novou jednotku nebo zaevidovat požadavek na výpůjčku MVS.

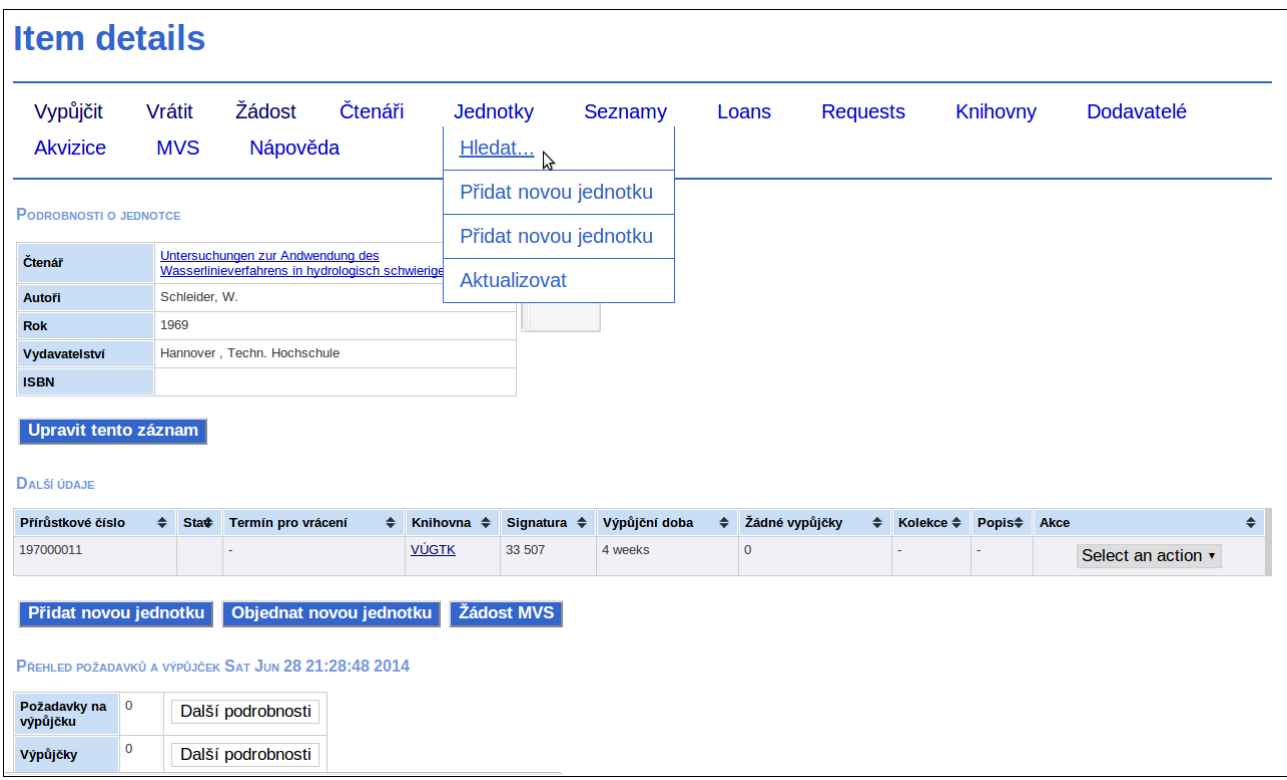

U každé zobrazené jednotky, která k titulu patří, patří nabídka na konci řádku "Select an action". Po rozbalení lze vybrat, zda má být vybraná jednotka aktualizovaná, objednána k vypůjčení nebo vypůjčena. V dolní části okna se zobrazuje aktuální počet požadavků na výpůjčku, výpůjček a také výpůjční historie.

Druhá volba slouží pro přidání nových jednotek. Umožňuje vyhledat titul podle libovolného pole, přírůstkového čísla, autora nebo názvu a přidat novou jednotku. Poslední volba slouží pro vyhledání jednotky, kterou chceme aktualizovat.

#### **SEZNAMY**

Přes nabídku Lists můžeme zobrazit různé seznamy. První se nabízí seznam nejaktuálnějších výpůjček (last loans). Tituly se zobrazují v přehledné tabulce, ve které je vidět, kdo má titul vypůjčený, název vypůjčeného dokumentu, přírůstkové číslo, kdy byla jednotka vypůjčena, kdy má být vrácena, počet prolongací, počet upomínek, poznámky k výpůjčce a v posledním slouci tlačítko pro odeslání dopisu s upomínkou.

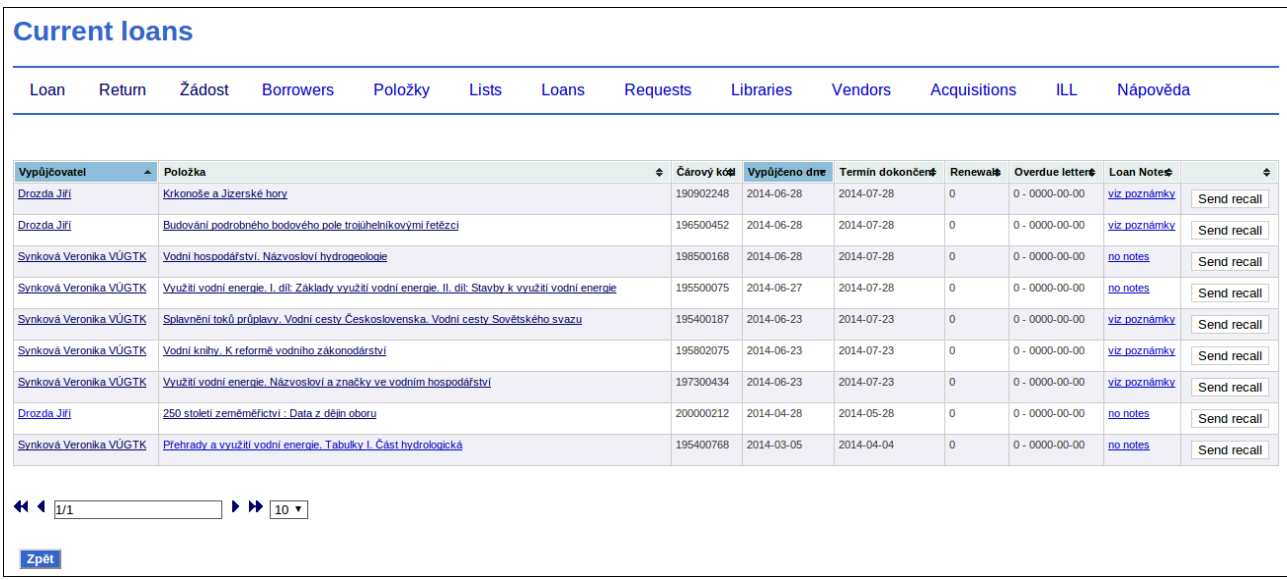

Následuje nabídka pro výpůjčky s překročenou výpůjční dobou (Overdue Loans). Opět se zobrazí podobná tabulka jako v předchozím seznamu, ale zobrazují se pouze výpůjčky s prošlou výpůjční dobou.

V dalším seznamu (Items on shelf with holds) jsou tituly objednané k vypůjčení, které je možné vypůjčit, protože jsou na regále.

Tituly uvedené v seznamu (Items on loan with holds) jsou rezervované.

V seznamu (Overdue loans with holds) je seznam výpůjček s překročenou výpůjční dobou, které jsou zároveň rezervované dalším čtenářem.

Seznam (Ordered books) slouží pro přehled objednaných titulů pro akvizici.

### **KNIHOVNY**

Nabídka Knihovny slouží pro správu záznamů knihoven interních a spolupracujících externích. Záznam interní knihovny slouží pro evidenci uložení jednotek. Externí spolupracující knihovny slouží především pro MVS výpůjčky.

Záznamy knihoven je možné vyhledávat podle názvu knihovny nebo e-mailu. Záznam vyhledané knihovny je možné aktualizovat. Poslední nabídka slouží pro přidání nového záznamu knihovny.

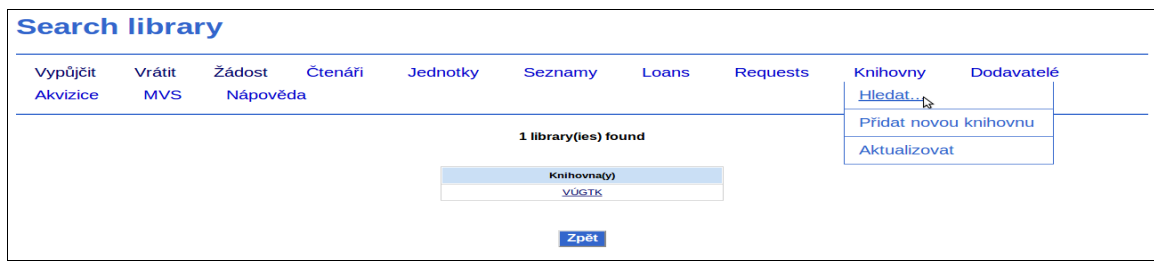

Aktualizovat je možné název knihovny, kontaktní e-mail, telefon a adresu.

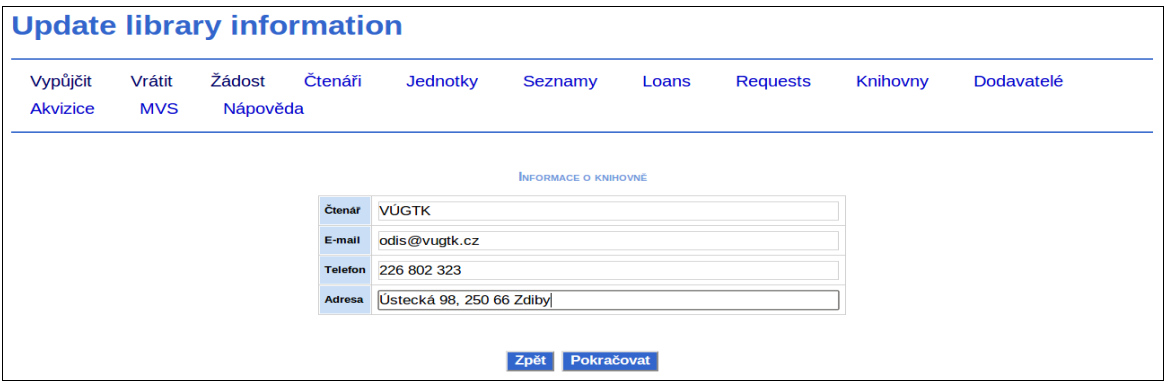

Při zadávání záznamu pro novou knihovnu se uvádí kontaktní údaje, typ knihovny (interní vs. externí) a lze uvést poznámky.

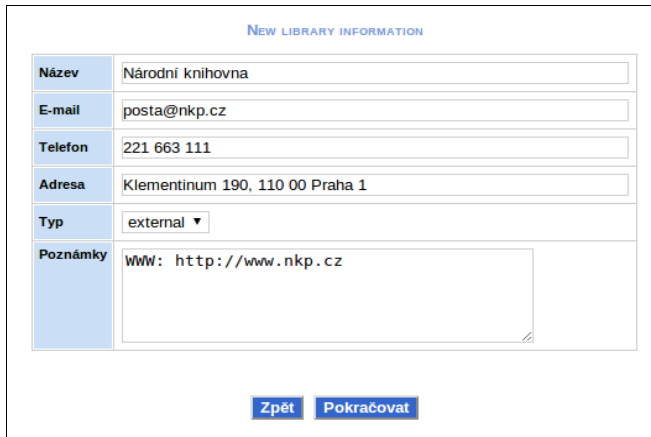

Poznámky je možné editovat po vyhledání a zobrazení záznamu přes nabídku Hledat. U zobrazeného

záznamu klikneme na link v poli "Poznámky".

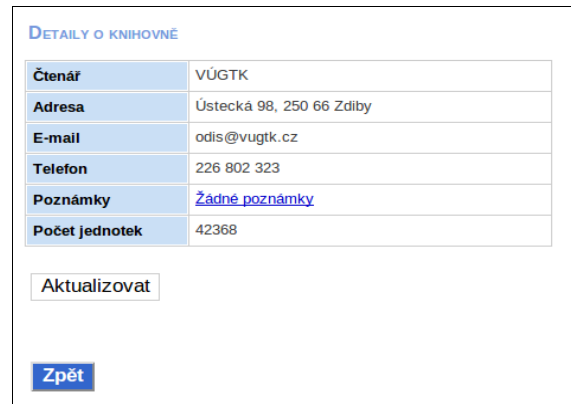

Můžeme přidat novou poznámku.

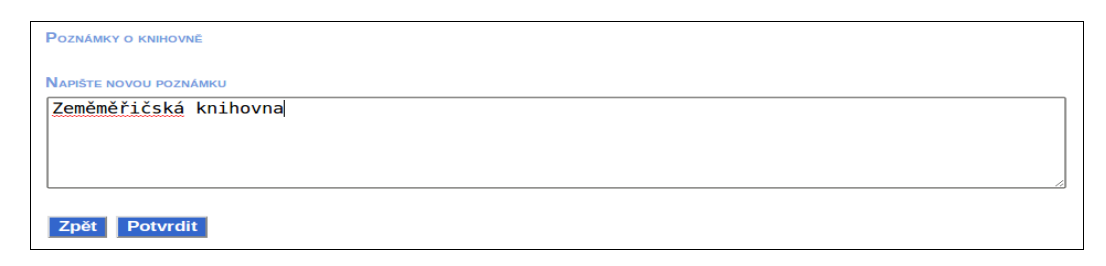

Nebo můžeme mazat existující poznámky.

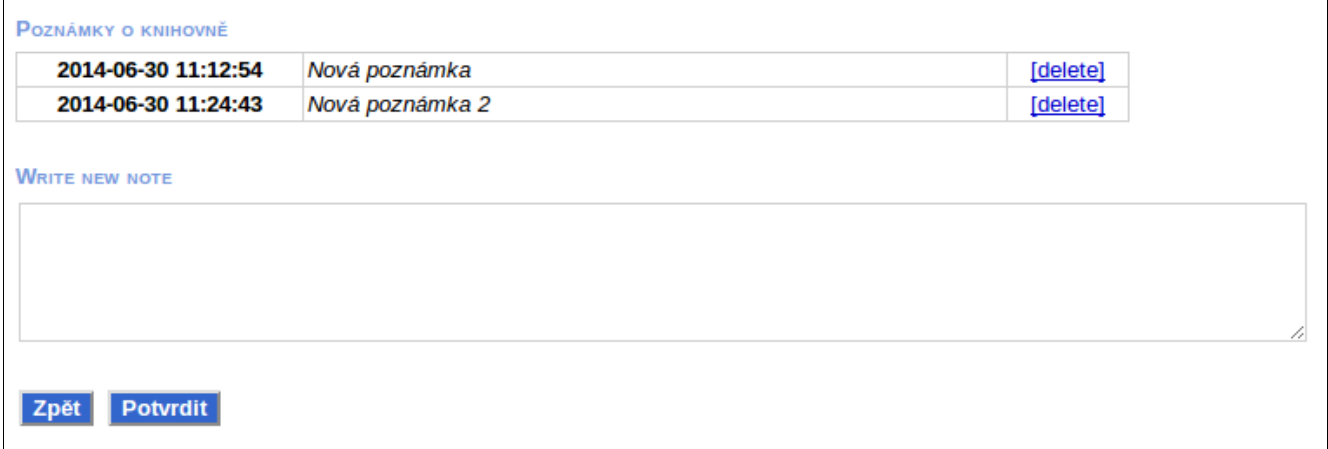

### **Nabídka MVS**

Nabídka MVS slouží k evidenci požadavků na výpůjčky v rámci MVS. Požadavky je možné vyhledávat podle názvu nebo čísla požadavku a omezit časovým rozmezím, kdy byl požadavek zadán.

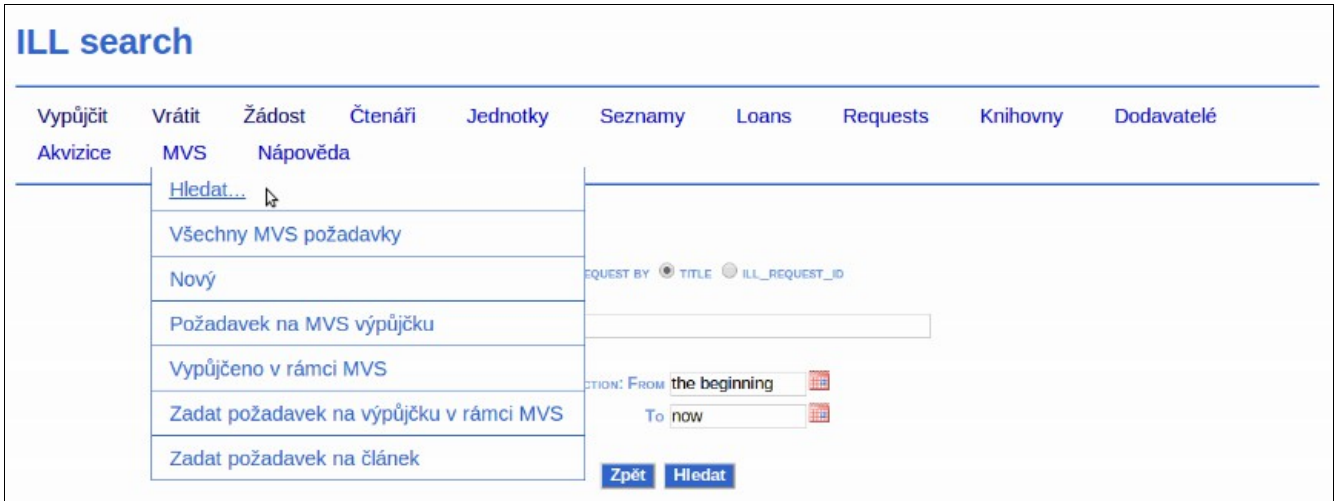

Dále je možné zobrazit všechny požadavky MVS, zobrazit nové požadavky MVS, požadované tituly k vypůjčení v rámci MVS, vypůjčené tituly v rámci MVS. Dvě spodní volby slouží pro zadání požadavků na výpůjčku v rámci MVS a zadání požadavku na kopii článku.

Při zadávání požadavku na výpůjčku v rámci MVS systém nejdříve nabídne vyhledávání pro ověření, že požadovaný titul neexistuje v katalogu. Pokud není nalezen odpovídají titul, nabídne se formulář pro zadání požadavku. Nejdříve zadáme informace o požadovaném titulu a období, po jaké trvá čtenářův zájem o výpůjčku.

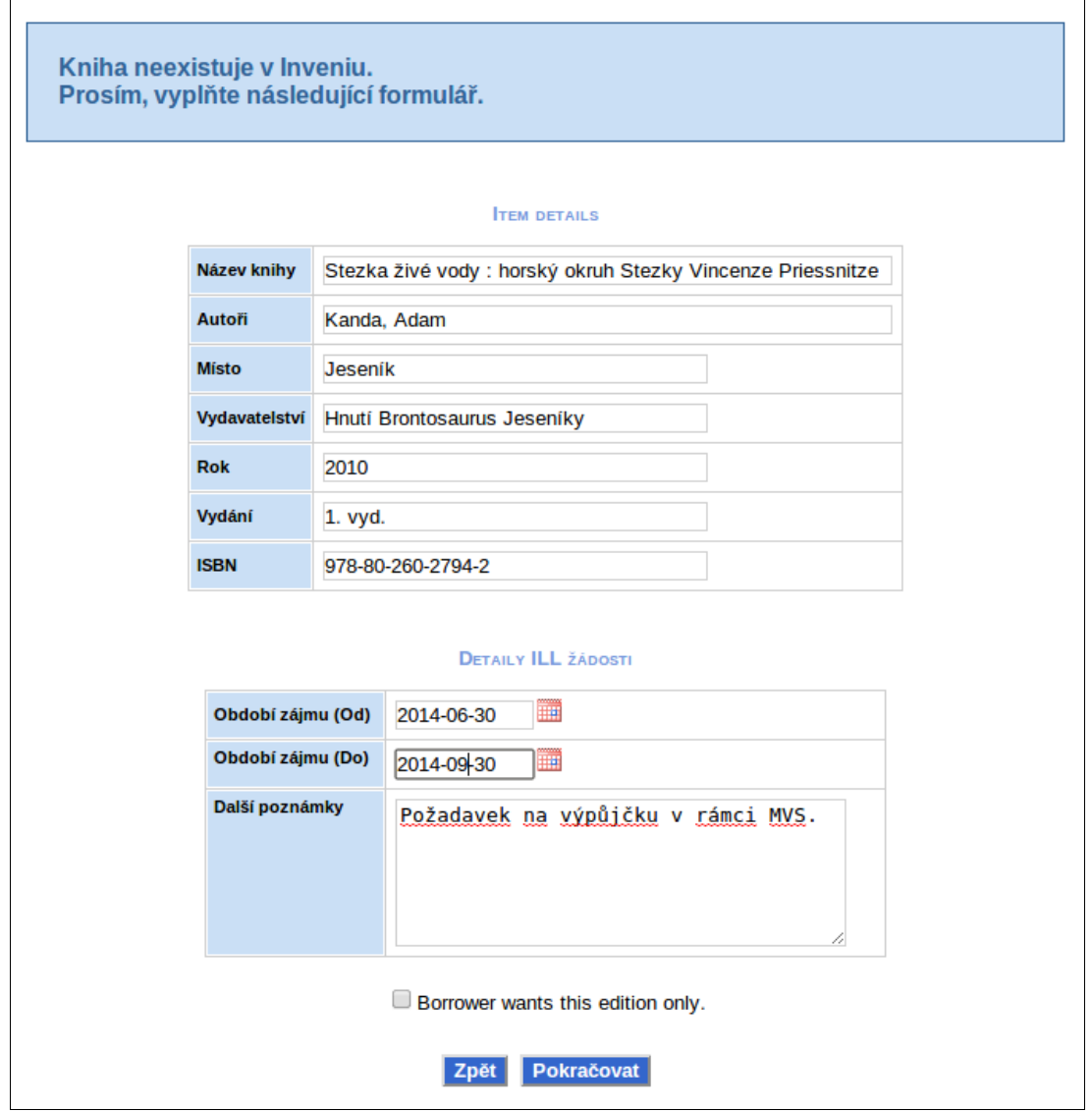

Následně vyhledáme čtenáře, který o titul žádá.

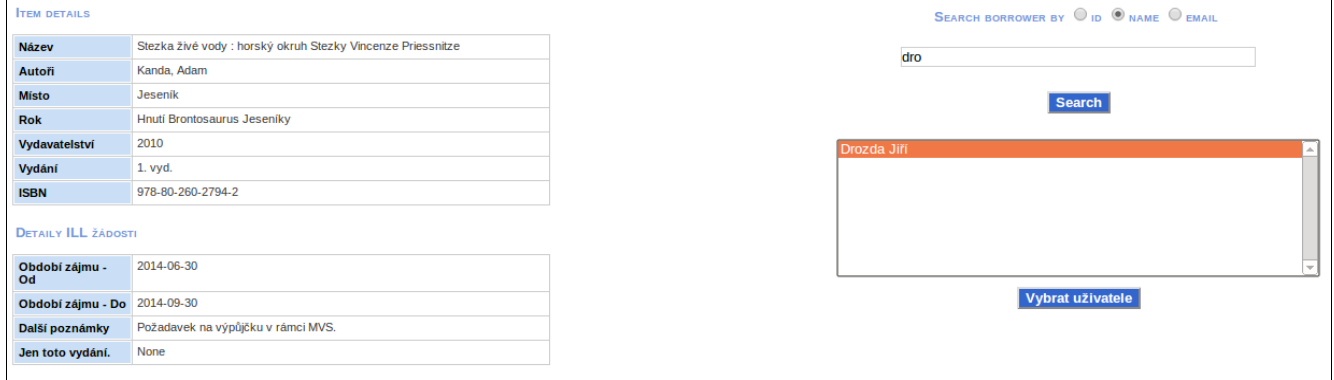

Poslední volba slouží pro zadání požadavku na kopii článku z časopisu nebo sborníku. Opět knihovnice nejdříve vyplní údaje o požadovaném článku a zdrojovém dokumentu a následně vybere čtenáře, který o kopii žádá.

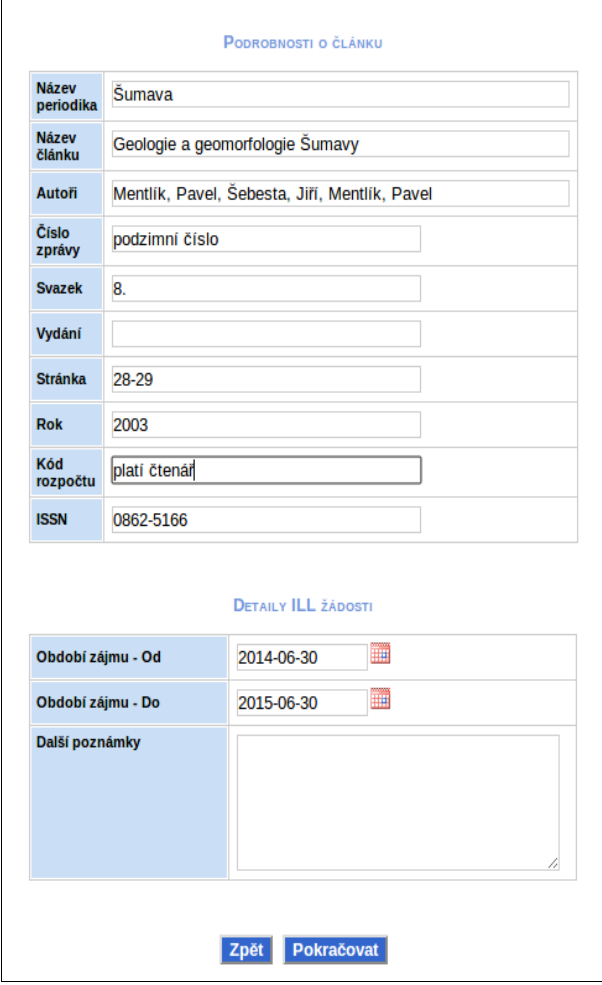

Opět je nutné vybrat čtenáře.

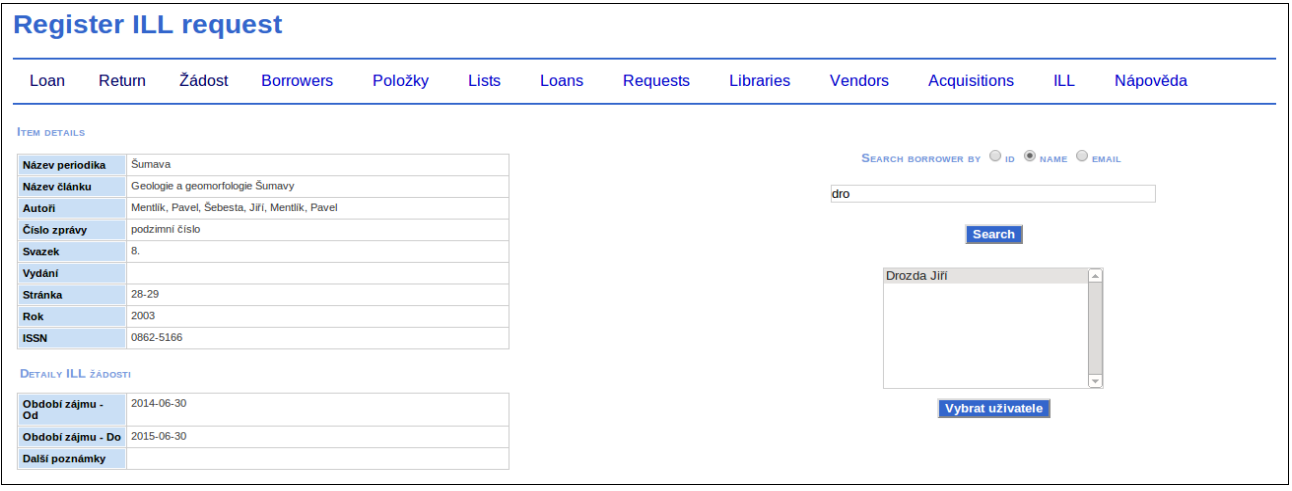

Nabídka MVS je určena pro evidenci požadavků našich čtenářů na výpůjčky titulů, které nejsou ve fondu knihovny VÚGTK. Pokud budeme vypůjčovat jiné knihovně pro její čtenáře tituly z fondu VÚGTK, založíme pro knihovnu záznam čtenáře a na toto konto připíšeme tituly vypůjčené dané knihovně.

DOPLNIT:

Po zprovoznění doplnit popis a obrazovky MVS Dlouhodobé výpůjčky zaměstnanců VÚGTK (jako interní knihovny)